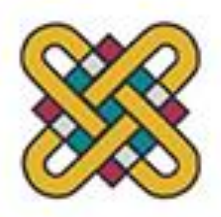

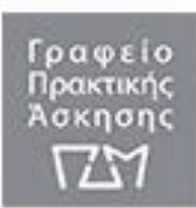

#### **Οδηγός Εγγραφής και Υποβολής Αίτησης στο iposition uowm για Φοιτητές/τριες**

Το πληροφοριακό σύστημα **iposition uowm** βρίσκεται σε δοκιμαστικό στάδιο από το Μάρτιο 2016 και υποστηρίζει το έργο της Πρακτικής Άσκησης μέσω ΕΣΠΑ υπό την επίβλεψη του επιστημονικά υπευθύνου Επίκ. Καθηγητή Μηνά Δασυγένη.

Οι φοιτητές/τριες του Πανεπιστημίου Δυτικής Μακεδονίας που επιθυμούν να συμμετέχουν στο πρόγραμμα της Πρακτικής Άσκησης μέσω ΕΣΠΑ θα πρέπει αρχικά να εγγραφούν και έπειτα να υποβάλουν αίτηση συμμετοχής στην Πρακτική Άσκηση μέσω ΕΣΠΑ στο πληροφοριακό σύστημα **iposition uowm** <https://arch.ece.uowm.gr/iposition/index.php> .

Οι Φοιτητές/τριες θα πρέπει να ακολουθήσουν τα παρακάτω βήματα στο iposition uowm:

#### **Α. Εγγραφή Φοιτητών/τριών στο iposition uowm.**

1) Οι φοιτητές/τριες θα πρέπει να επιλέξουν την καρτέλα «Σύνδεση» από την αρχική σελίδα του iposition uowm**.**

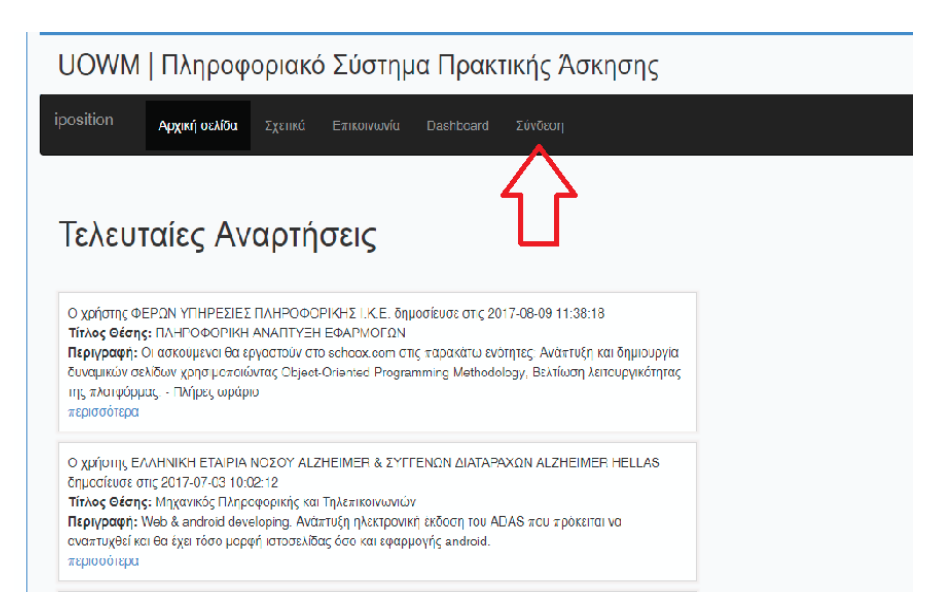

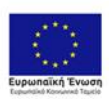

Επιχειρησιακό Πρόγραμμα Ανάπτυξη Ανθρώπινου Δυναμικού, Εκπαίδευση και Διά Βίου Μάθηση Ειδική Υπηρεσία Διαχείρισης

ENAVEK 2014-2020 ΑΝΤΑΓΩΝΙΣΤΙΚΟΤΗΤΑ · ΕΠΙΧΕΙΡΗΜΑΤΙΚΟΤΗΤΑ · ΚΑΙΝΟΤΟΜΙΑ  $\leq$  ΕΣΠΑ **EDITE 2014-2020** 

Σελίδα **1** από **19**

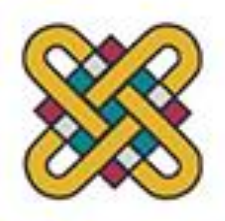

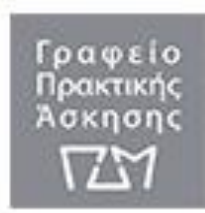

2) Οι φοιτητές/τριες θα πρέπει να συνδεθούν με το iposition uowm επιλέγοντας «Σύνδεση» από τα αριστερά της σελίδας στην κατηγορία «Φοιτητές|Καθηγητές» .

UOWM | Πληροφοριακό Σύστημα Πρακτικής Άσκησης

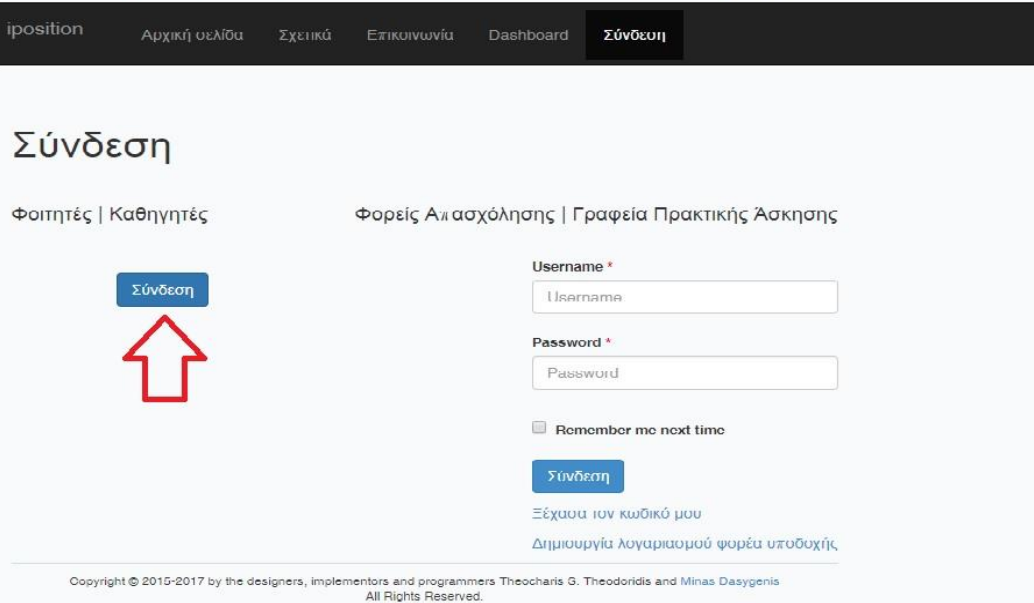

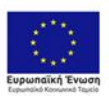

Επιχειρησιακό Πρόγραμμα ΕΠΙΧΕΡΙΣΙΔΙΑ ΠΡΟΥΡΑΡΑ<br>
Ελεπαίδευση και Διά Βίου Μάθηση<br>
Ειδική Υπηρεσία Διαχείρισης<br>
Με τη συγραματοδότηση της Ελλάδας και της Ευρωπαϊκής Ένωσης

 $\pmb{\text{ETAVE} \text{ 2014--2020}} \hspace{3.5mm} \pmb{\text{ENTATION} \text{ 2014--2020}} \vspace{-0.5mm}$  ANTAFONISTIKOTHTA- ENIXEIPHMATIKOTHTA- KAINOTOMIA

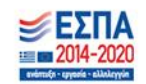

Σελίδα **2** από **19**

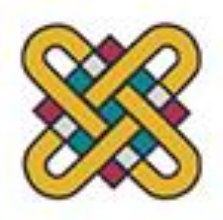

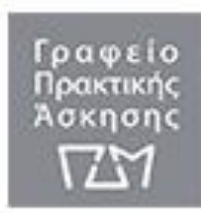

3) Οι φοιτητές/τριες θα πρέπει να συνδεθούν με τα ιδρυματικά τους στοιχεία, που είναι το ιδρυματικό μαιλ και ο κωδικός τους (με τα ίδια στοιχεία που συνδέονται στην ηλεκτρονική γραμματεία της σχολής τους για να δουν την αναλυτική βαθμολογία τους)

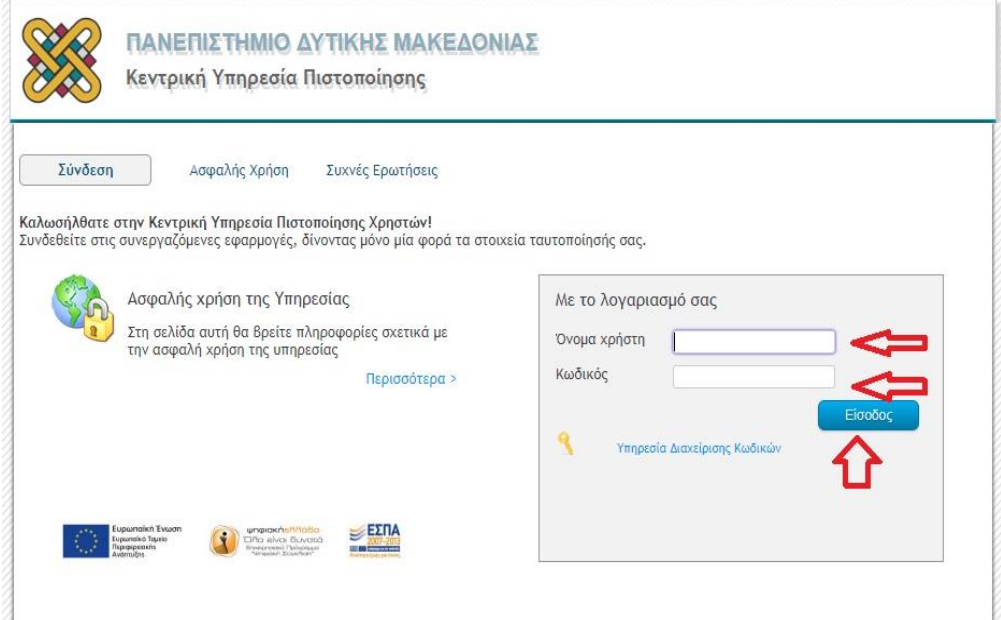

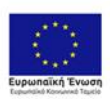

Επιχειρησιακό Πρόγραμμα ΕΠΙΧΕΡΙΣΙΔΙΑ ΠΡΟΥΡΑΡΑ<br>
Ελεπαίδευση και Διά Βίου Μάθηση<br>
Ειδική Υπηρεσία Διαχείρισης<br>
Με τη συγραματοδότηση της Ελλάδας και της Ευρωπαϊκής Ένωσης

 $\pmb{\text{ETAVE} \text{ 2014--2020}} \hspace{3.5mm} \pmb{\text{ENTATION} \text{ 2014--2020}} \vspace{-0.5mm}$  ANTAFONISTIKOTHTA- ENIXEIPHMATIKOTHTA- KAINOTOMIA

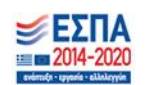

Σελίδα **3** από **19**

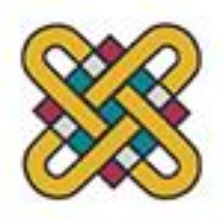

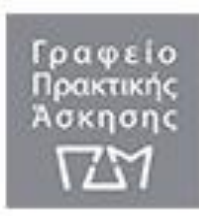

4) Στην οθόνη εμφανίζεται η προ-συμπληρωμένη φόρμα με κάποια από τα στοιχεία των φοιτητών/τριών, αφού το iposition uowm συνδέεται με την κεντρική βάση δεδομένων του Ιδρύματος. Η διαδικασία εγγραφής απαιτεί δύο φορές να συνδεθούν στο σύστημα. Η συμπλήρωση των στοιχείων τους στο πληροφοριακό σύστημα θα γίνει αφού ολοκληρωθεί η εγγραφή τους στο iposition uowm. Επομένως, θα πρέπει να επιλέξουν «Εγγραφή» στο τέλος της φόρμας.

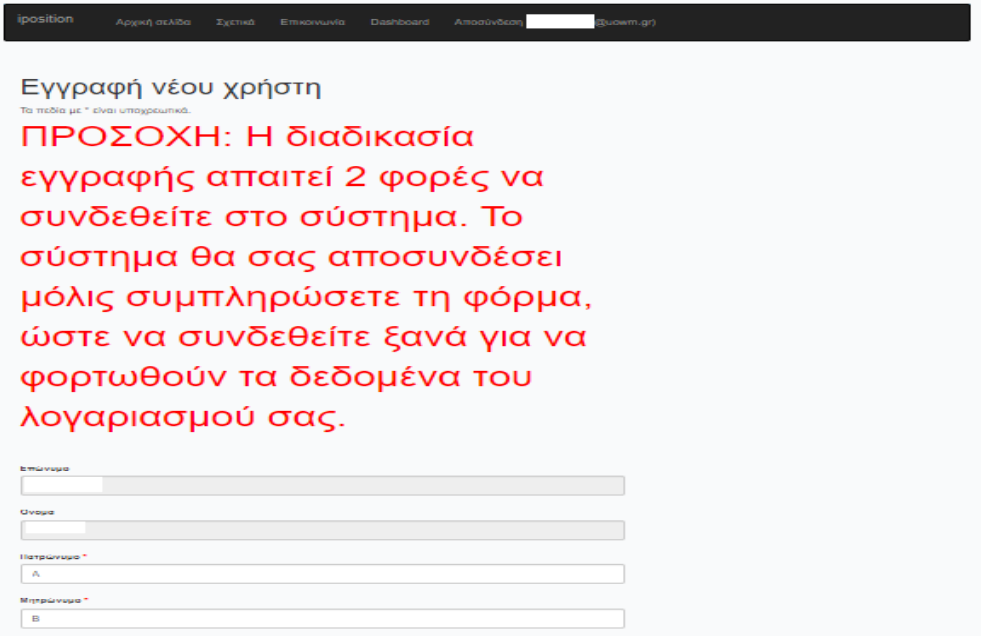

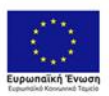

Επιχειρησιακό Πρόγραμμα **Ανάπτυξη Ανθρώπινου Δυναμικού,**<br>Εκπαίδευση και Διά Βίου Μάθηση<br><sup>Ειδική Υπηρεσία Διαχάρισης<br>Με π συνοοματοδότροι το Ελλάδες και τος Ευρωπαϊκός Ένωση</sup>

**ENAVEK** 2014-2020 ΑΝΤΑΓΩΝΙΣΤΙΚΟΤΗΤΑ - ΕΠΙΧΕΙΡΗΜΑΤΙΚΟΤΗΤΑ - ΚΑΙΝΟΤΟΜΙΑ

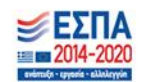

Σελίδα **4** από **19**

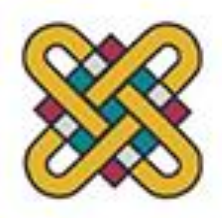

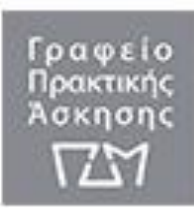

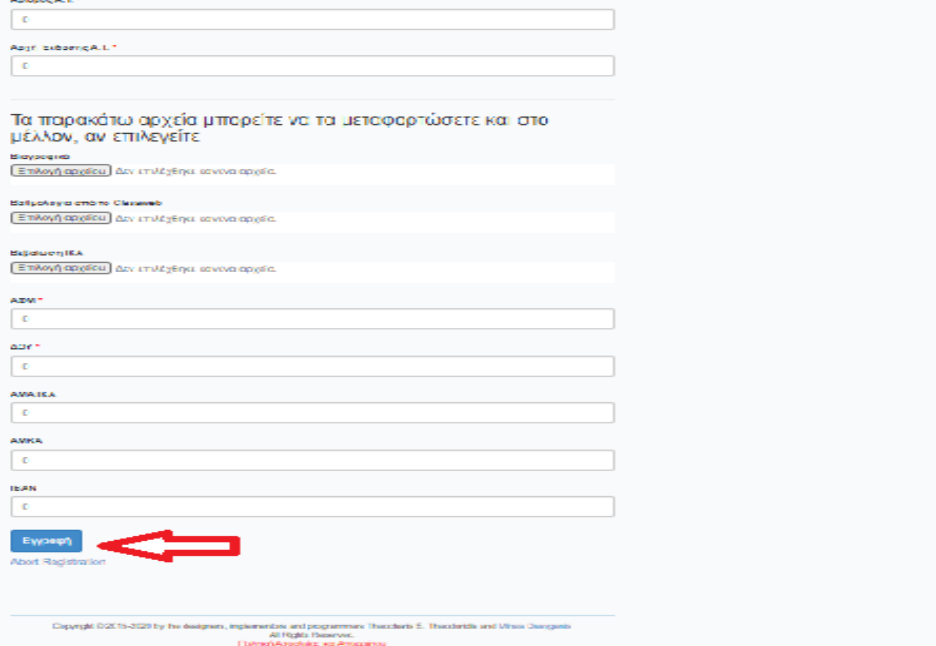

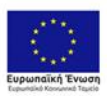

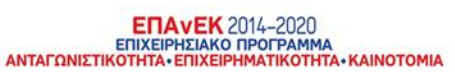

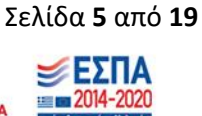

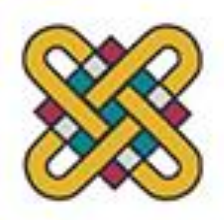

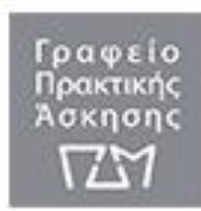

5) Το σύστημα θα τους οδηγήσει στην καρτέλα «Σύνδεση», όπου θα πρέπει να συνδεθούν για δεύτερη φορά.

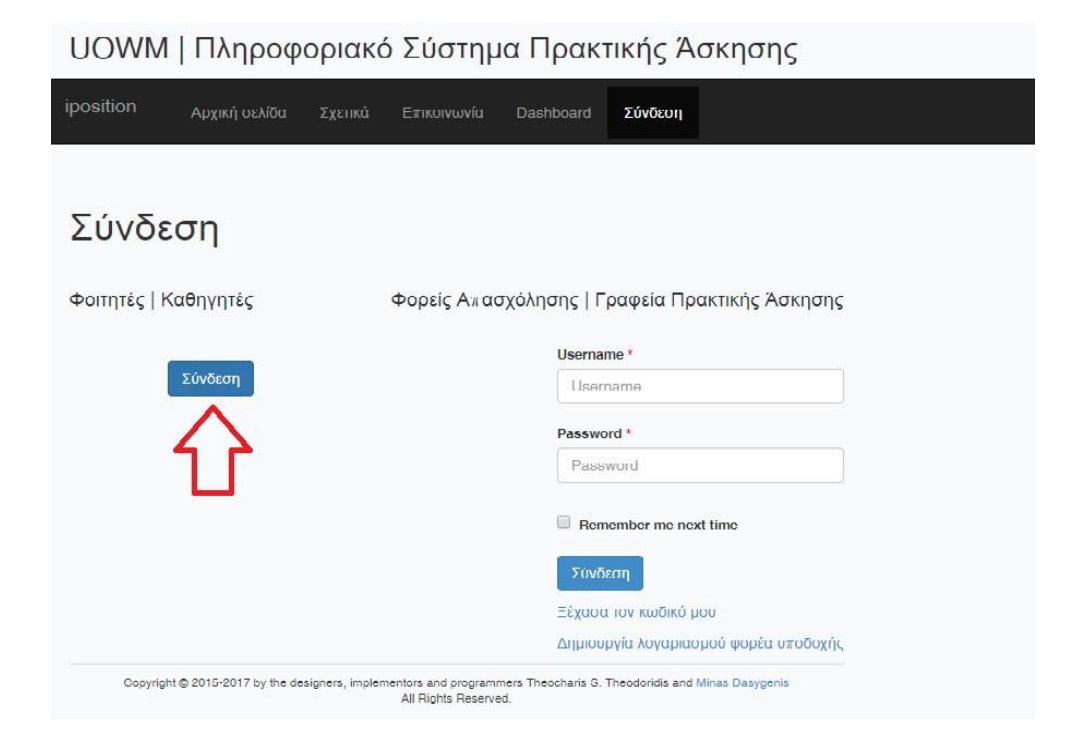

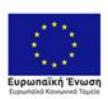

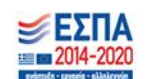

Σελίδα **6** από **19**

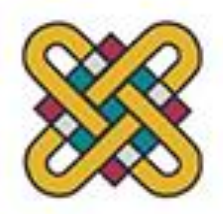

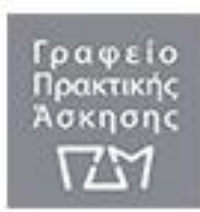

6) Οι φοιτητές/τριες θα πρέπει να επιλέξουν «Εγγραφή» στο τέλος της φόρμας.

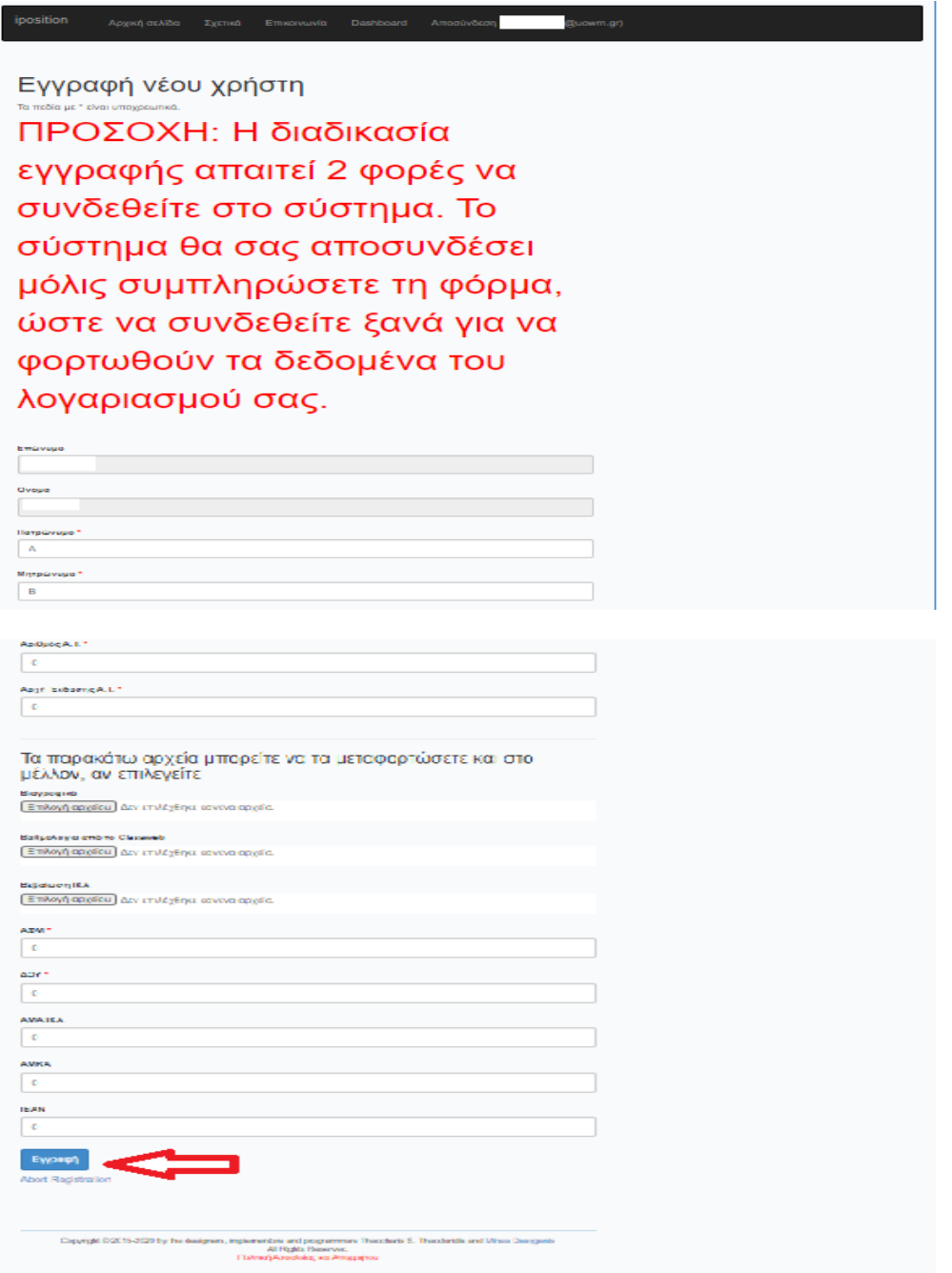

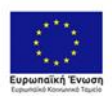

Επιχειρησιακό Πρόγραμμα<br>Ανάπτυξη Ανθρώπινου Δυναμικού,<br>Εκπαίδευση και Διά Βίου Μάθηση<br>Είδική Υπηρεσία Διαχείρισης<br><sub>Με τη συγρηματοδότηση της Ελλάδας και της Ευρωπαϊκής Ένωσης</sub>

 $\pmb{\text{ETAVE} \text{ 2014--2020}} \hspace{3.5mm} \pmb{\text{ENTATION} \text{ 2014--2020}} \vspace{-0.5mm}$  ANTAFONISTIKOTHTA- ENIXEIPHMATIKOTHTA- KAINOTOMIA

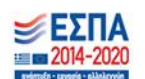

Σελίδα 7 από 19

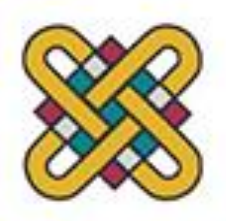

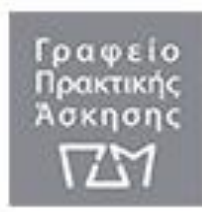

7) Το πληροφοριακό σύστημα καλωσορίζει τους/τις φοιτητές/τριες. Επομένως, η εγγραφή των φοιτητών/τριών στο πληροφοριακό σύστημα iposition uowm έχει ολοκληρωθεί.

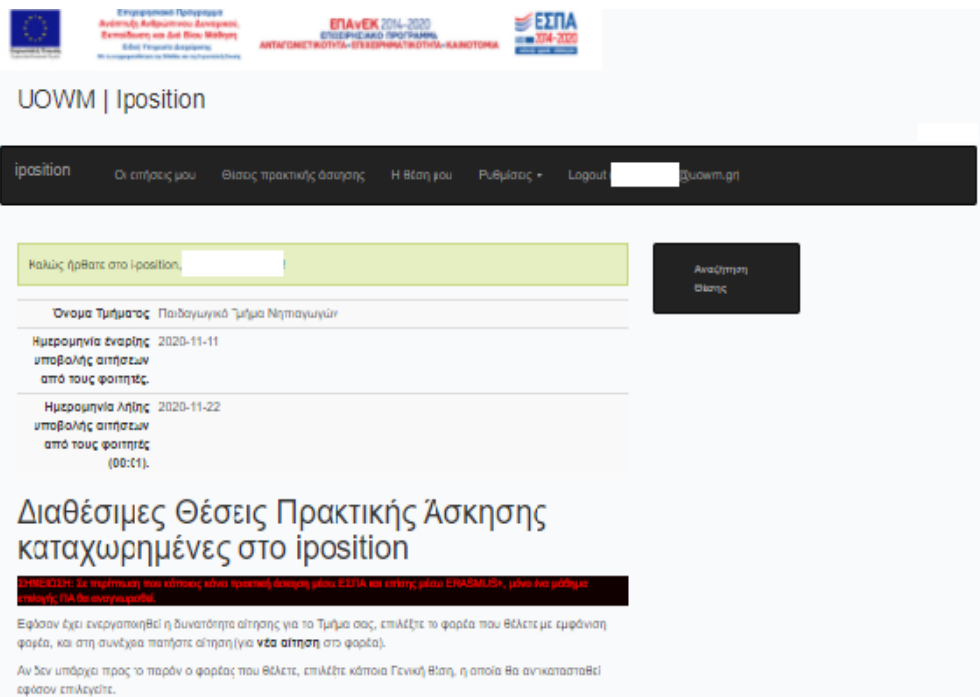

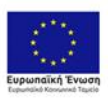

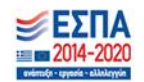

Σελίδα 8 από 19

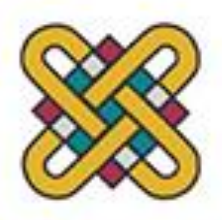

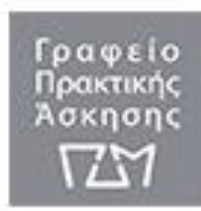

#### **Β. Συμπλήρωση προσωπικών στοιχείων στο iposition uowm.**

1) Οι φοιτητές/τριες για να συμπληρώσουν τα προσωπικά τους στοιχεία στο iposition uowm θα πρέπει από την καρτέλα «Ρυθμίσεις» να επιλέξουν «Βασικά στοιχεία» .

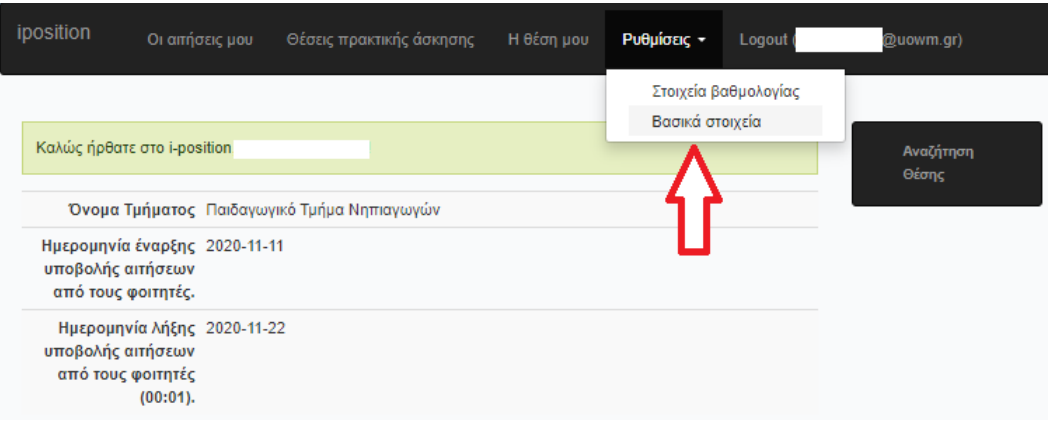

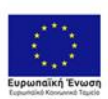

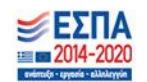

Σελίδα **9** από **19**

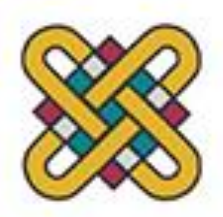

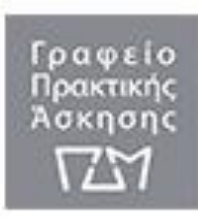

2) Αφού, επιλέξουν από το κατακόρυφο μενού στα δεξιά τους «Ενημέρωση στοιχείων» οι φοιτητές/τριες μπορούν να συμπληρώσουν τα προσωπικά τους στοιχεία, όπως, εξάμηνο, Α.Ε.Μ., βαθμοί, ΑΦΜ, ΑΜΚΑ, ΑΔΤ (δηλ. η αστυνομική τους ταυτότητα), Αστ. Αρχή Έκδοσης (δηλ. το αστυνομικό τμήμα που εκδόθηκε η αστυνομική ταυτότητα και αναγράφεται στην πίσω όψη της αστυνομικής τους ταυτότητας), ΔΥΟ (δηλ. η εφορία που είναι δηλωμένοι), τηλέφωνο (κινητό), e-mail, τον αριθμό τραπεζικού λογαριασμού και το IBAN της τράπεζας στην οποία είναι δικαιούχοι ή συνδικαιούχοι. Τα στοιχεία ΑΜΑ ΙΚΑ και τα αρχεία Βιογραφικό και Βεβαίωση ΙΚΑ (Βεβαίωση απογραφής άμεσα ασφαλισμένου) μπορούν να συμπληρωθούν όταν επιλεγούν να πραγματοποιήσουν πρακτική άσκηση. Υποχρεωτικά θα πρέπει να ανεβάσουν στο iposition και το πλήρες PDF της αναλυτικής βαθμολογίας τους (όλες τις σελίδες) ώστε να μπορεί να επιβεβαιωθεί η ακρίβεια των δηλουμένων στοιχείων. Για να θεωρείται πλήρης η αίτηση πρέπει να περιλαμβάνει υποχρεωτικά το PDF της βαθμολογίας και τα προσωπικά στοιχεία επικοινωνίας του φοιτητή. Αιτήσεις που δεν είναι πλήρεις μετά τη λήξη της περιόδου αιτήσεων, απορρίπτονται.

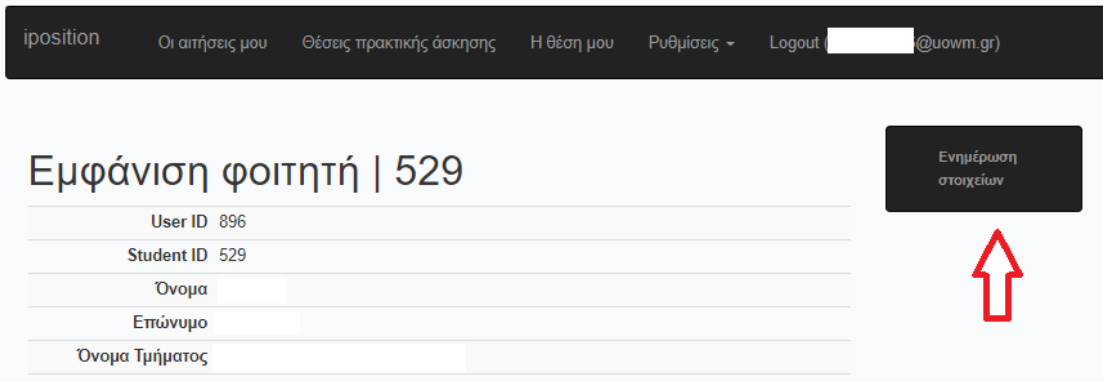

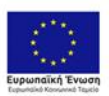

Επιχειρησιακό Πρόγραμμα Ανάπτυξη Ανθρώπινου Δυναμικού Εκπαίδευση και Διά Βίου Μάθηση Ειδική Υπηρεσία Διαχείρισης

ENAVEK 2014-2020 ANTAFONIZTIKOTHTA - ENIXEIPHMATIKOTHTA - KAINOTOMIA

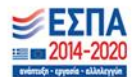

Σελίδα **10** από **19**

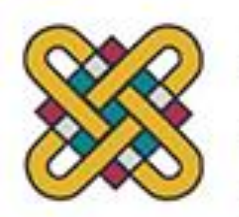

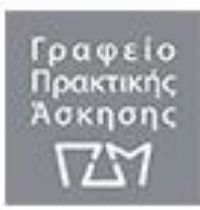

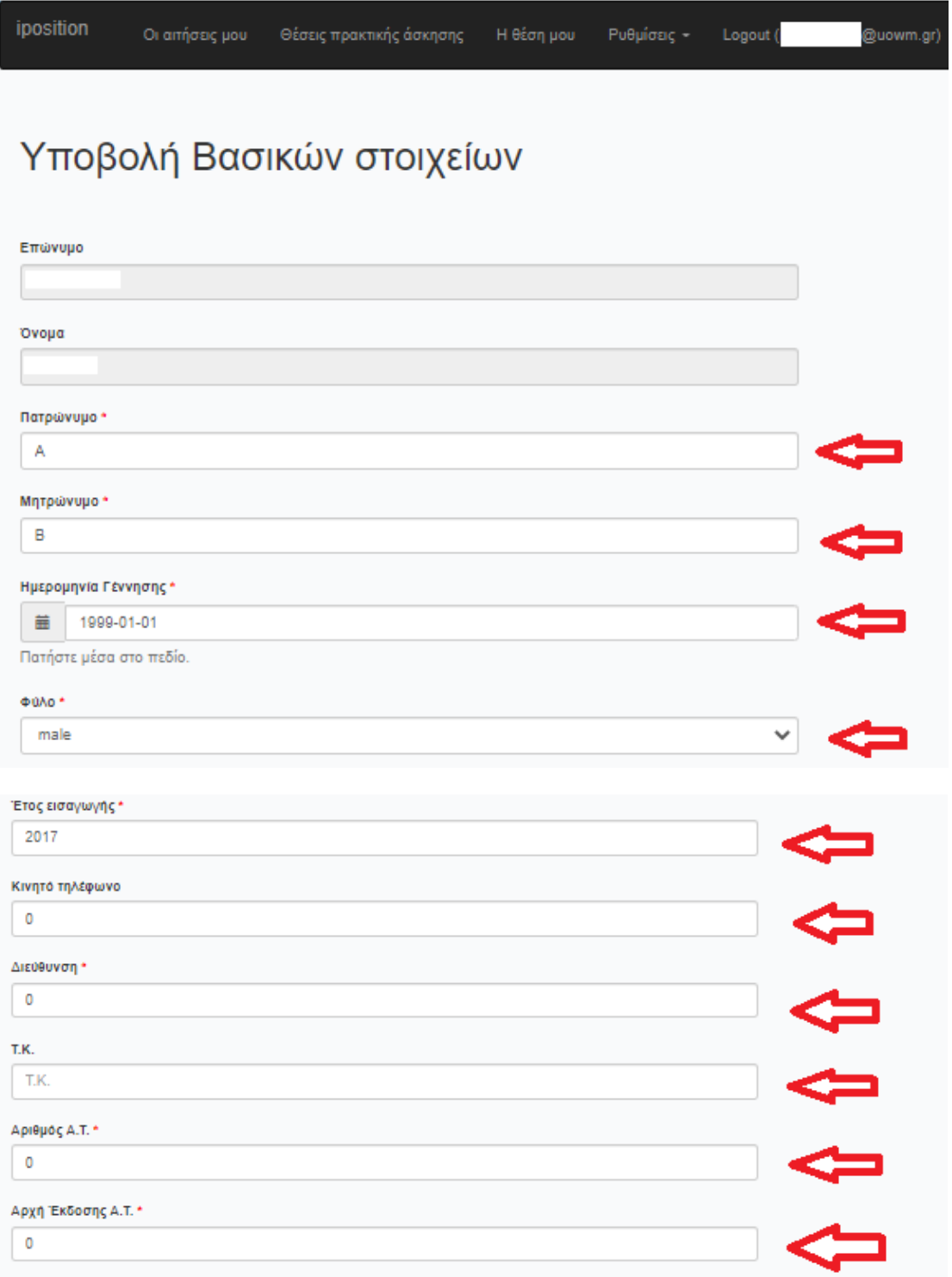

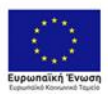

ENAVEK 2014-2020<br>ENIXEIPHEIAKO NPOFPAMMA<br>ANTAFΩNIETIKOTHTA•ENIXEIPHMATIKOTHTA•KAINOTOMIA

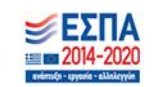

Σελίδα 11 από 19

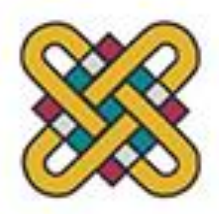

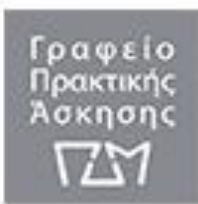

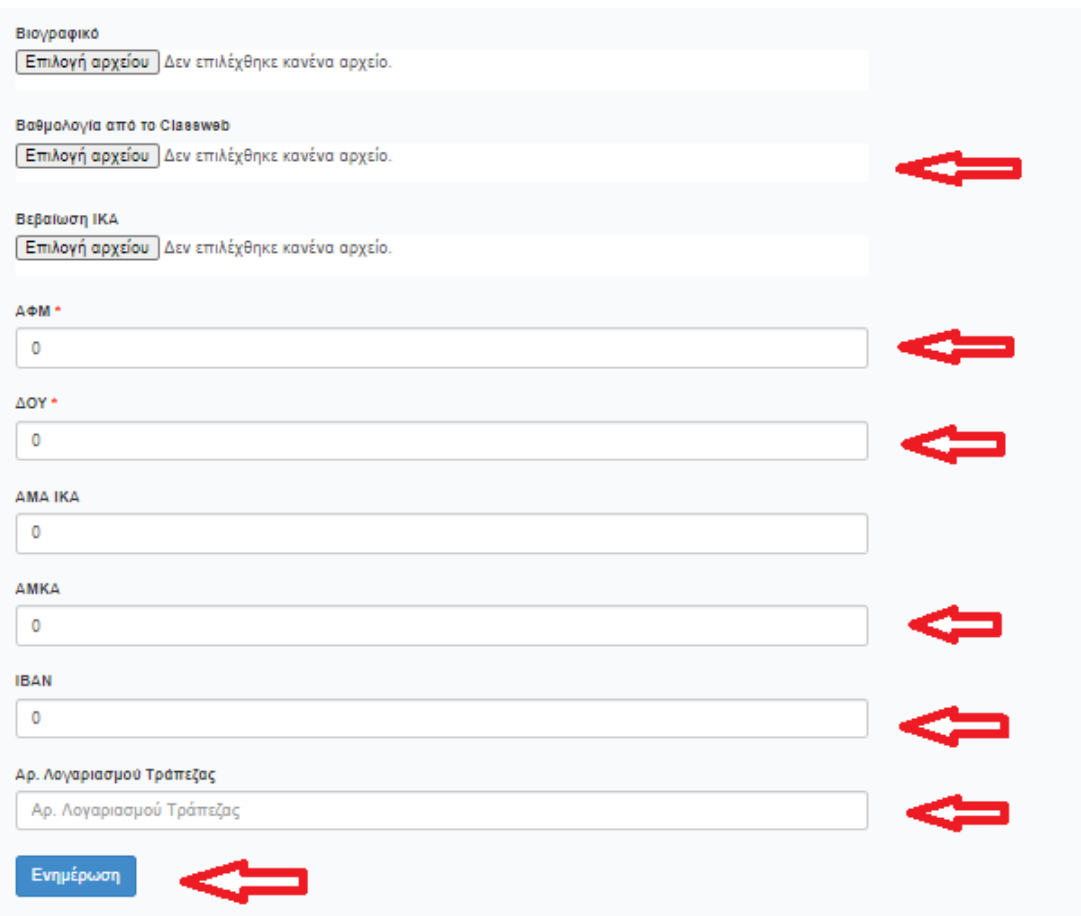

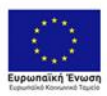

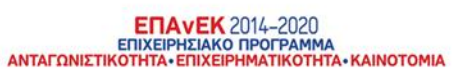

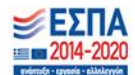

Σελίδα 12 από 19

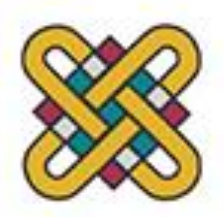

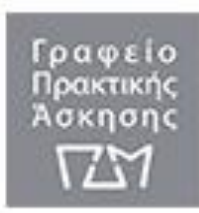

3) Οι φοιτητές/τριες μπορούν από την ηλεκτρονική τους γραμματεία να επιλέξουν «Βαθμολογίες». Έπειτα, για να αποθηκεύσουν την αναλυτική βαθμολογία τους ως αρχείο .pdf, θα πρέπει να επιλέξουν από το μενού της Google Chrome που βρίσκονται, από τις επιλογές στα δεξιά της σελίδας την «Εκτύπωση». Από το παράθυρο της εκτύπωσης να επιλέξουν ως Προορισμό την επιλογή «Αποθήκευση ως .PDF» και να αποθηκεύσουν την αναλυτική τους βαθμολογία.

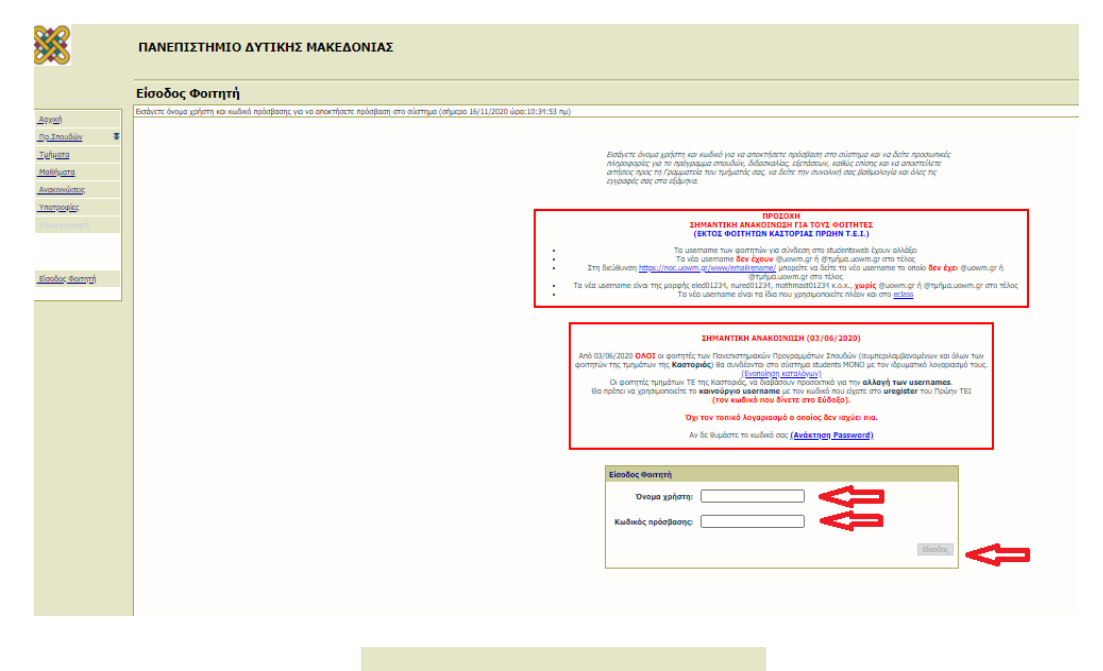

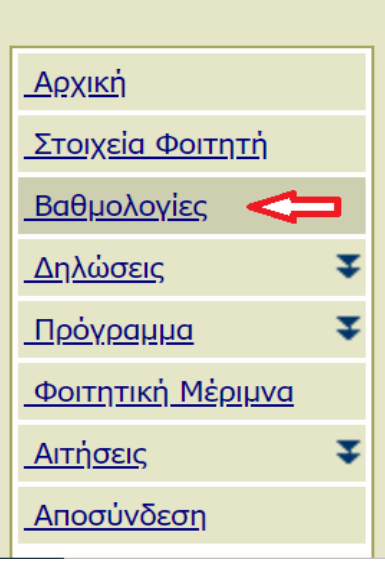

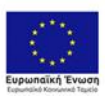

Επιχειρησιακό Πρόγραμμα Ανάπτυξη Ανθρώπινου Δυναμικού, Εκπαίδευση και Διά Βίου Μάθηση Ειδική Υπηρεσία Διαχείρισης

**ENAVEK** 2014-2020 ΑΝΤΑΓΩΝΙΣΤΙΚΟΤΗΤΑ - ΕΠΙΧΕΙΡΗΜΑΤΙΚΟΤΗΤΑ - ΚΑΙΝΟΤΟΜΙΑ

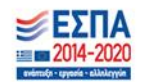

Σελίδα 13 από 19

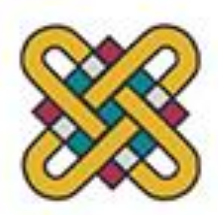

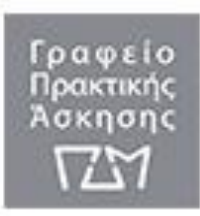

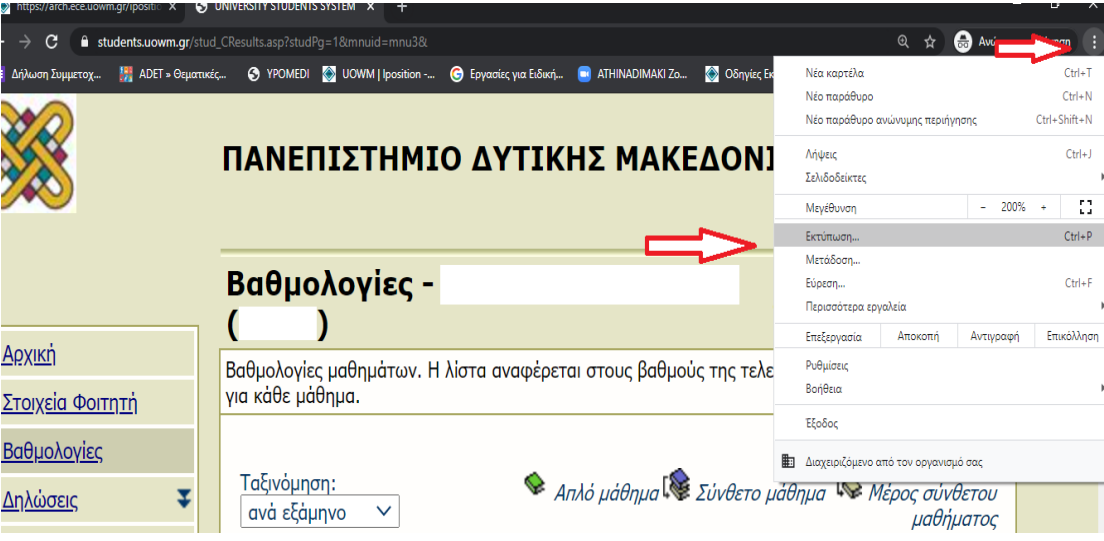

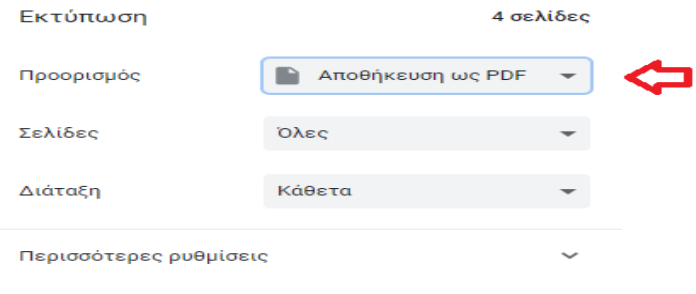

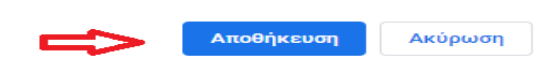

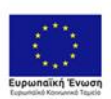

Επιχειρησιακό Πρόγραμμα<br>Ανάπτυξη Ανθρώπινου Δυναμικού,<br>Εκπαίδευση και Διά Βίου Μάθηση<br>Ειδική Υπηρεσία Διαχείρισης<br><sub>Με τι συγρηματοδότηση της Ελλάδας και της Ευρωπαϊκής Ένωσης<br>Με τη συγρηματοδότηση της Ελλάδας και της Ευρω</sub>

ENAVEK 2014-2020<br>ENIXEIPHEIAKO NPOFPAMMA<br>ANTAFΩNIETIKOTHTA•ENIXEIPHMATIKOTHTA•KAINOTOMIA

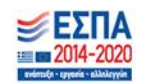

Σελίδα 14 από 19

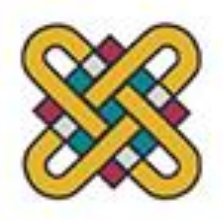

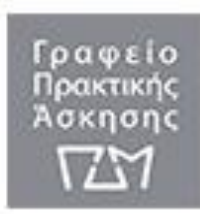

#### **Γ. Συμπλήρωση στοιχείων βαθμολογίας για στο iposition uowm.**

1) Οι φοιτητές/τριες για να συμπληρώσουν τα στοιχεία της βαθμολογίας τους στο iposition uowm θα πρέπει από την καρτέλα «Ρυθμίσεις» να επιλέξουν «Στοιχεία βαθμολογίας» .

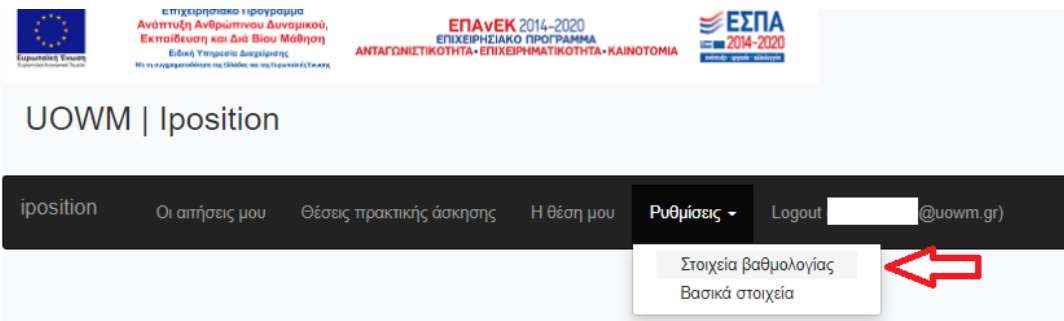

2) Αφού, επιλέξουν από το κατακόρυφο μενού στα δεξιά τους «Ενημέρωση» οι φοιτητές/τριες μπορούν να συμπληρώσουν τα στοιχεία της βαθμολογίας τους και στο τέλος να πατήσουν «Ενημέρωση» για να αποθηκευτούν τα στοιχεία της βαθμολογίας τους . Σημείωση: Σε όσα πεδία δεν έχουν στοιχεία να συμπληρώσουν πρέπει να τα αφήσουν κενά.

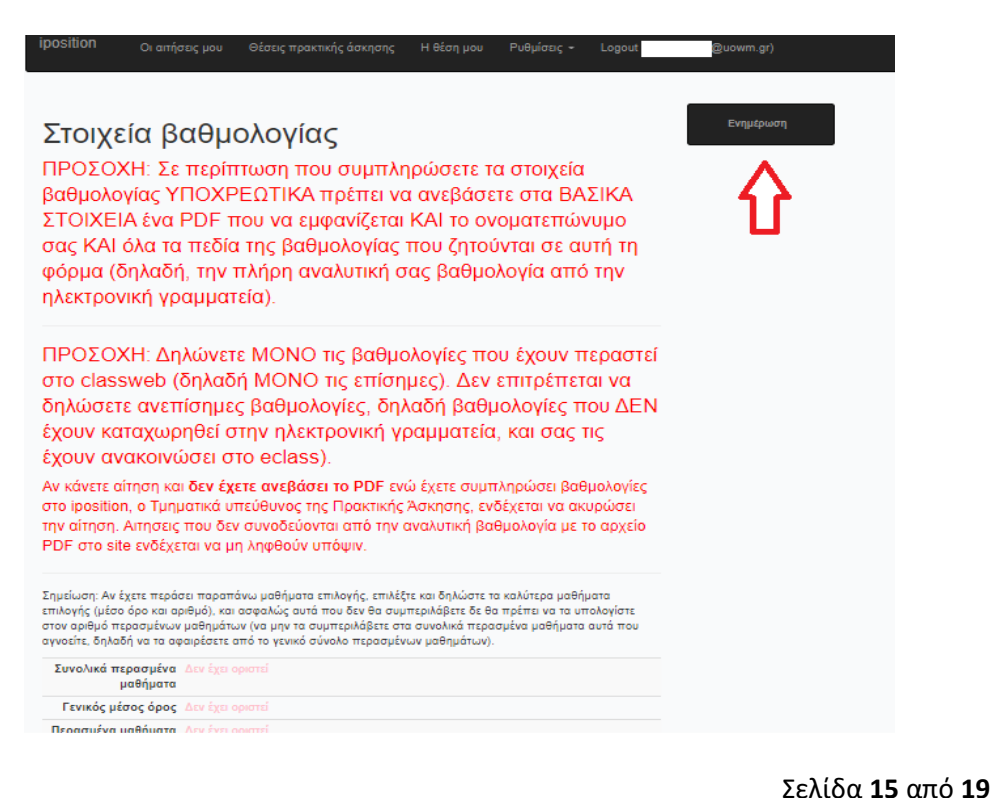

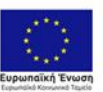

Επιχειρησιακό Πρόγραμμα Ανάπτυξη Ανθρώπινου Δυναμικού Εκπαίδευση και Διά Βίου Μάθηση -<br>Ειδική Υπηρεσία Διαχείρισης<br>χρηματοδότηση της Ελλάδας και της Ευρωπα

ENAVEK 2014-2020 ΑΝΤΑΓΩΝΙΣΤΙΚΟΤΗΤΑ - ΕΠΙΧΕΙΡΗΜΑΤΙΚΟΤΗΤΑ - ΚΑΙΝΟΤΟΜΙΑ

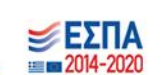

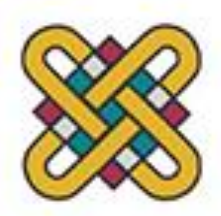

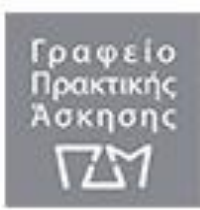

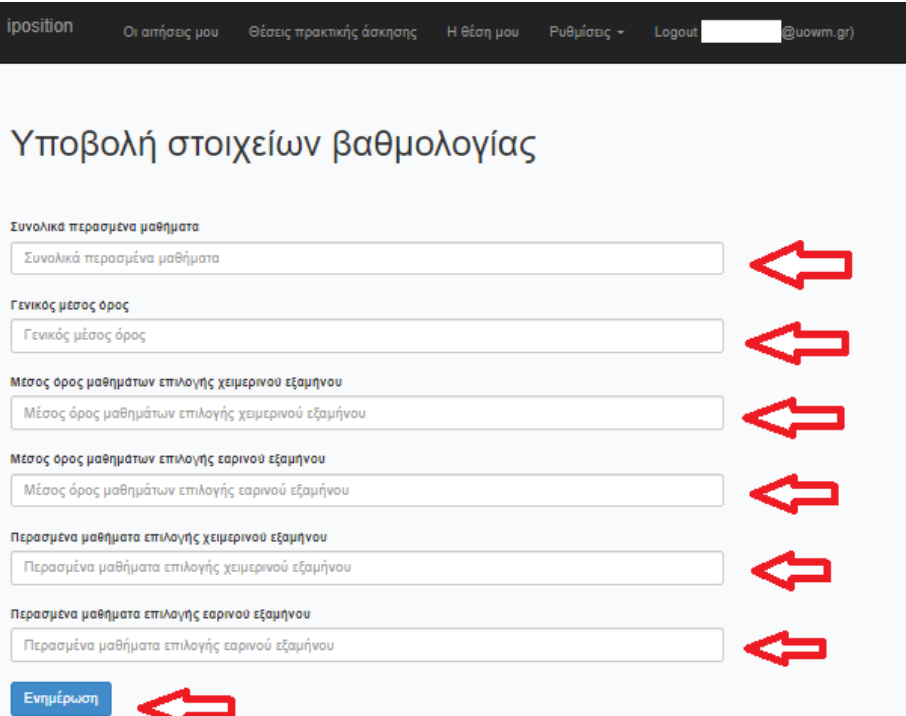

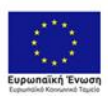

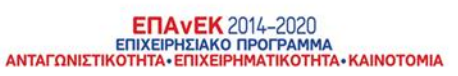

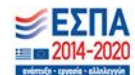

Σελίδα 16 από 19

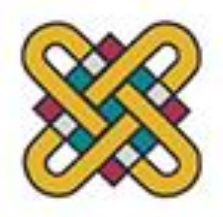

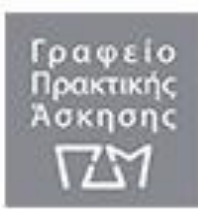

### **Δ. Υποβολή αίτησης συμμετοχής για Πρακτική Άσκηση μέσω ΕΣΠΑ στο iposition uowm.**

1) Οι φοιτητές/τριες για να υποβάλουν την αίτηση συμμετοχής τους για Πρακτική Άσκηση μέσω ΕΣΠΑ στο iposition uowm θα πρέπει να επιλέξουν από την καρτέλα «Θέσεις πρακτικής άσκησης», μία γενική θέση πρακτικής άσκησης η οποία θα αντιστοιχηθεί στον επιθυμητό φορέα, όταν επιλεγούν οι φοιτητές/τριες να υλοποιήσουν την Πρακτική Άσκηση, σύμφωνα με τα κριτήρια αξιολόγησης.

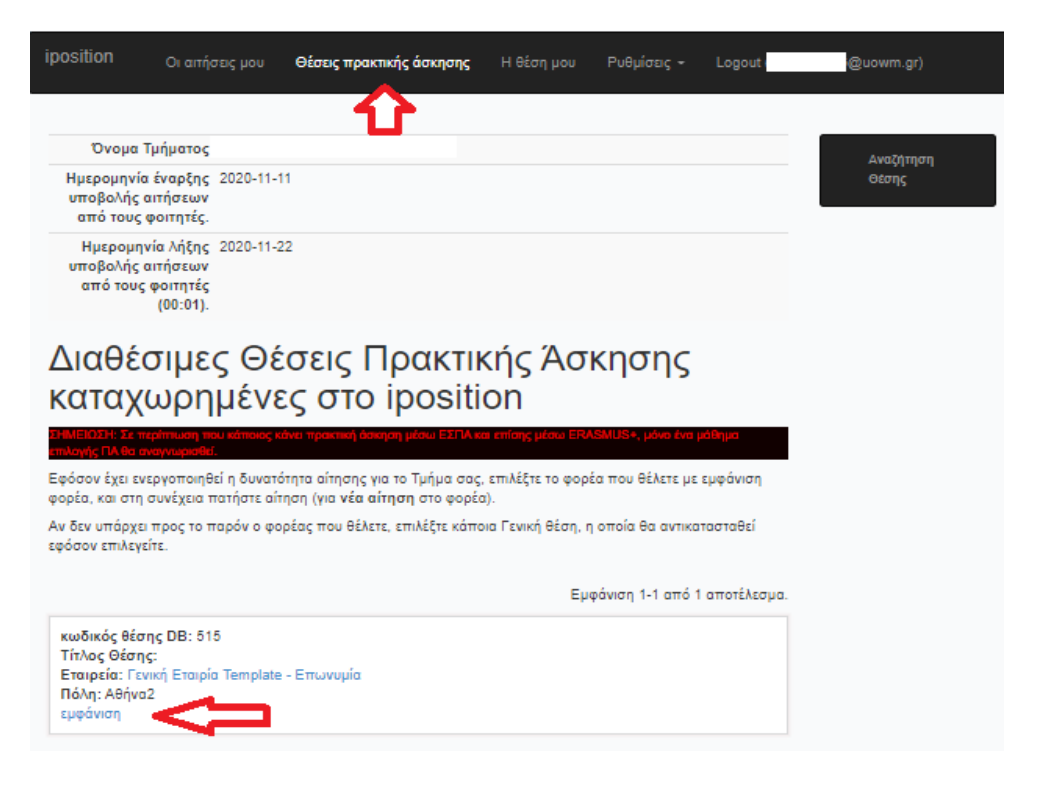

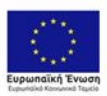

Επιχειρησιακό Πρόγραμμα Ανάπτυξη Ανθρώπινου Δυναμικού, Εκπαίδευση και Διά Βίου Μάθηση Ειδική Υπηρεσία Διαχείρισης

**ENAVEK** 2014-2020

ANTAΓΩΝΙΣΤΙΚΟΤΗΤΑ · ΕΠΙΧΕΙΡΗΜΑΤΙΚΟΤΗΤΑ · ΚΑΙΝΟΤΟΜΙΑ

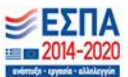

Σελίδα **17** από **19**

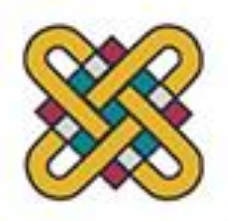

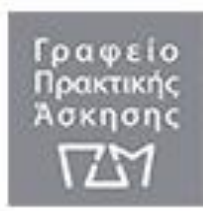

2) Οι φοιτητές/τριες θα πρέπει να επιλέξουν «Αίτηση» και μετά «Επιβεβαίωση» για να υποβάλουν την αίτηση συμμετοχής τους στο πρόγραμμα της Πρακτικής Άσκησης μέσω ΕΣΠΑ.

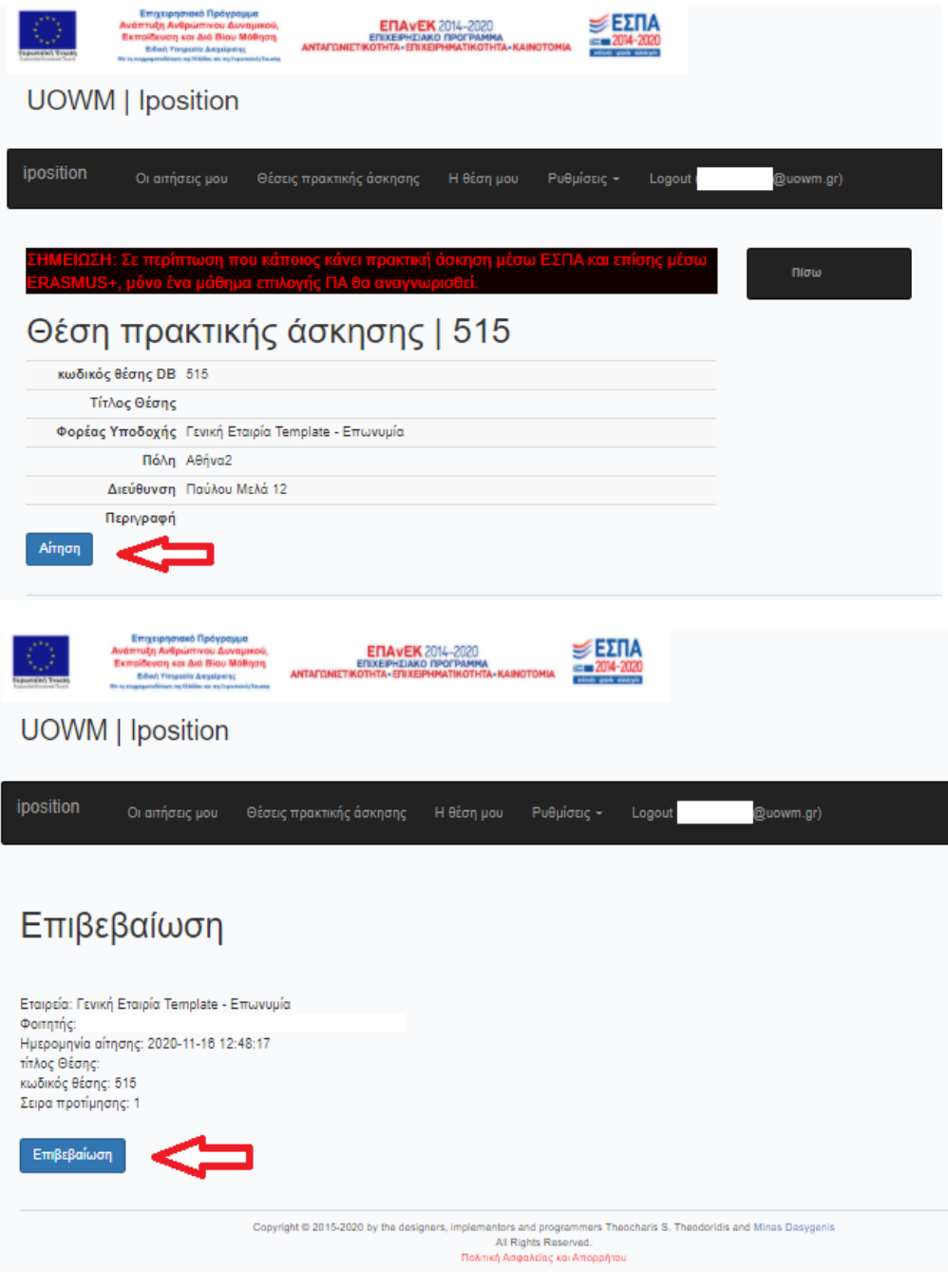

 $\text{ETAVEK} \text{ } 2014\text{--}2020$  ENIXEIPHEIAKO INDOFAMMA<br>ANTAFONIETIKOTHTA - ENIXEIPHMATIKOTHTA - KAINOTOMIA

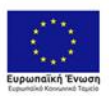

Επιχειρησιακό Πρόγραμμα -<br> **Ανάπτυξη Ανθρώπινου Δυναμικού,**<br>
Εκπαίδευση και Διά Βίου Μάθηση<br>
Ειδική Υπηρεσία Διαχείρισης<br>
Με τη συγχρηματόδατρα της Ελλάδας και της Ευρωπαϊκής Ένωσης Σελίδα **18** από **19**

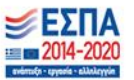

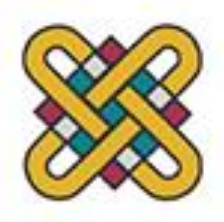

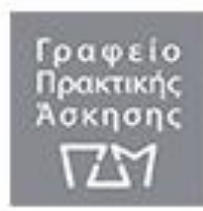

3) Η αίτηση συμμετοχής τους για τη Πρακτικής Άσκησης μέσω ΕΣΠΑ στο iposition uowm έχει ολοκληρωθεί.

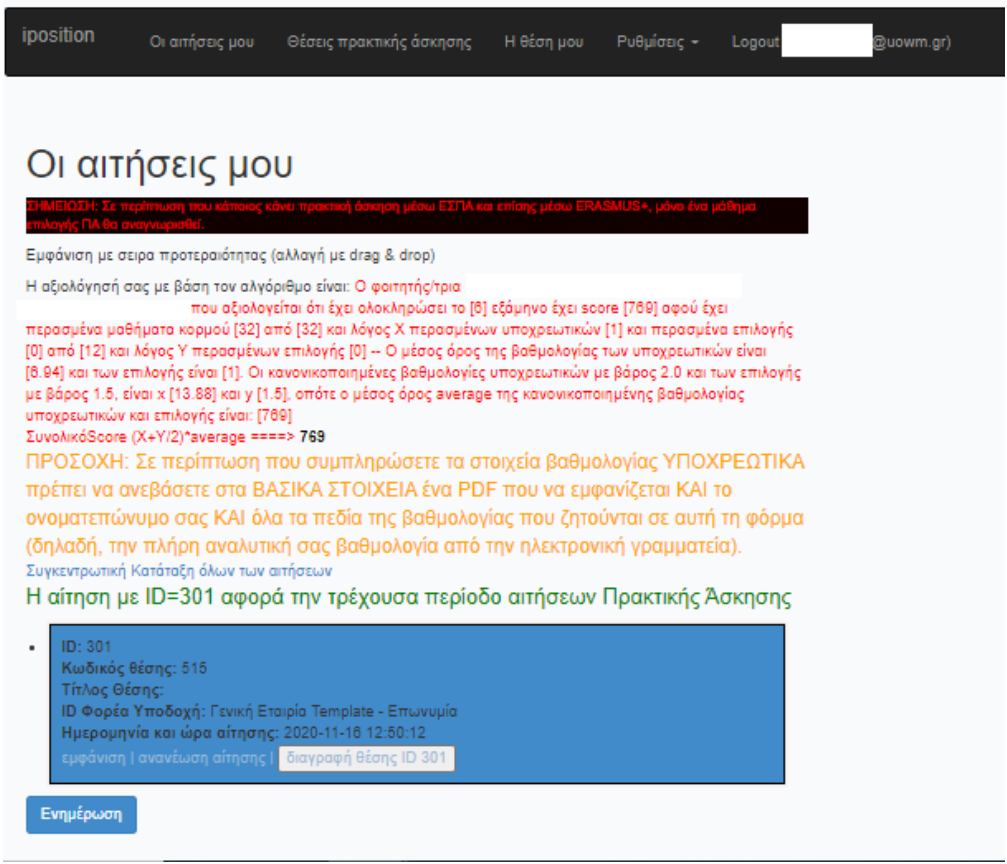

4) Οι φοιτητές/τριες μπορούν να αποσυνδεθούν από το πληροφοριακό σύστημα iposition uowm, επιλέγοντας «Logout».

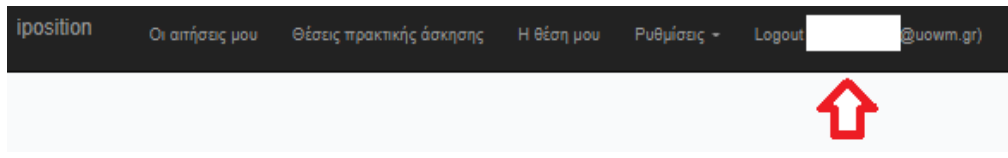

**ENAVEK** 2014-2020

Για οποιαδήποτε απορία ή διευκρίνιση οι φοιτητές/τριες μπορούν να επικοινωνήσουν με την γραμματεία του Γραφείου της Πρακτικής Άσκησης μέσω ΕΣΠΑ, την κα Δημάκη Αθηνά στα τηλέφωνα 2385055131, 6986900430 .

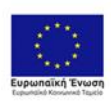

Σελίδα **19** από **19**

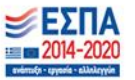